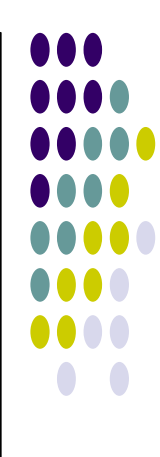

# **Heimnetzwerk mit Windows XP Konfiguration der Rechner**

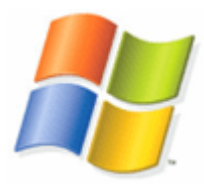

**Vor dem Hintergrund der raschen Verbreitung von DSL mit den meist kostenlos zur Verfügung gestellten DSL- Routern kommt schnell der Wunsch auf, die vorhandenen Familien - PC's zu vernetzen. Ziel ist, die Internetverbindung und den Drucker zu teilen. Weiter möchte man auf bestimmte Dateien der anderen Rechner zugreifen können.**

**In diesem Lernmaterial wird davon ausgegangen, dass der DSL- Router konfiguriert ist und auch die Netzwerkkarten in den Rechnern eingebaut und konfiguriert sind. TCP/IP sollte ebenfalls installiert sein. Dank DHCP - Service haben die Rechner bereits Zugang zum Internet.**

Die Konfiguration der XP Rechner läßt sich über "Handarbeit" oder über einen Assistenten erledigen. Hier möchte ich den "Netzwerkinstallations-Assistenten" bemühen. ☺

Der Assistent wird über die Systemsteuerung aufgerufen:

Systemsteuerung - Netzwerkverbindungen – Netzwerkinstallations-Assistent

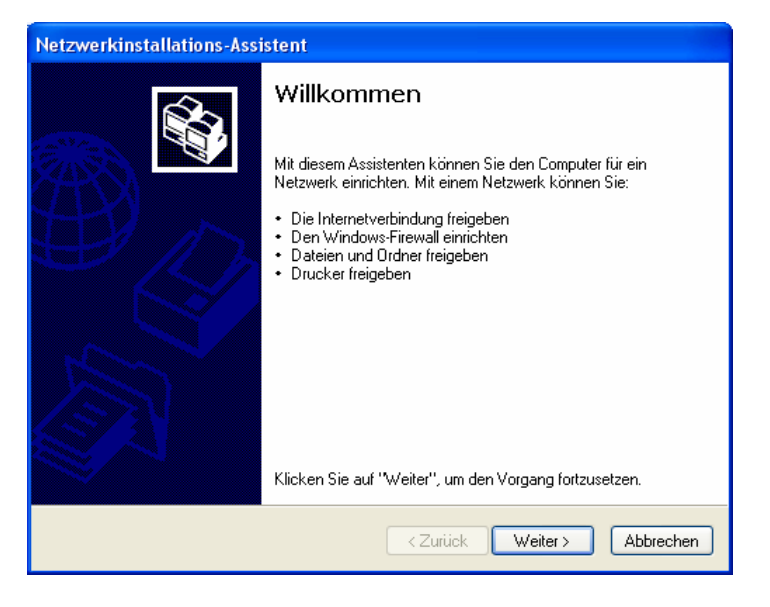

Im Willkommensfenster klick auf "Weiter"

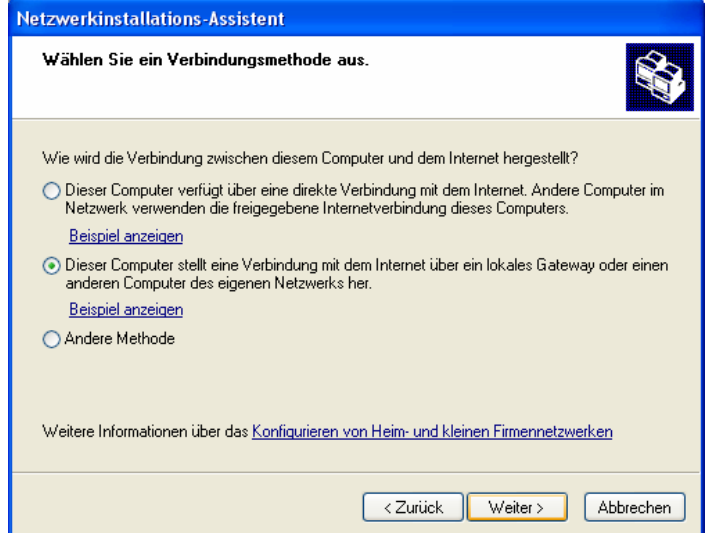

Da wir die Rechner über einen Router mit dem Internet verbinden, ist die zweite Alternative zu aktivieren: ( lokales Gateway )

Dann klick auf "Weiter"

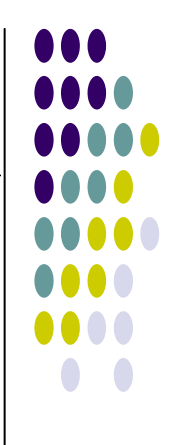

#### **Vergabe eines Arbeitsgruppennamens ( Netzwerknamen )**

Der Name der Arbeitsgruppe wird nun im Folgefenster vergeben. Voraussetzung für die Daten- und Druckerfreigabe ist, dass alle Rechner der gleichen Arbeitsgruppe angehören.

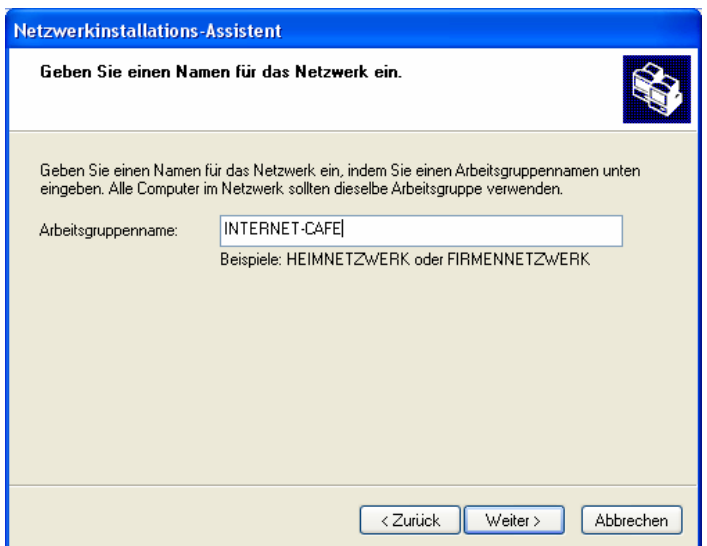

Nach der Eintragung des Arbeitsgruppennamens geht's mit einem Klick auf "Weiter" zum Fenster "Datei- und Druckerfreigabe"

#### **Datei- und Druckerfreigabe**

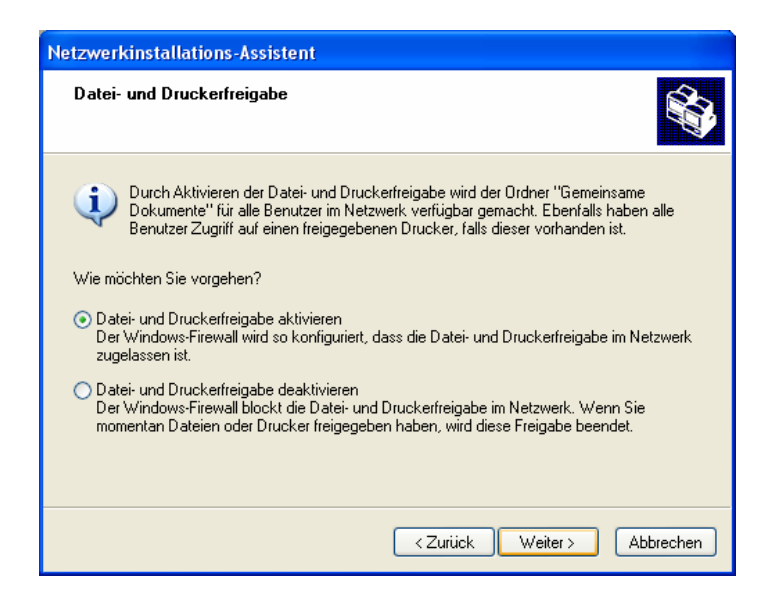

Durch die Aktivierung der "Datei- und Druckerfreigabe" kann später auf freigegebene Drucker und Dateien zugegriffen werden.

Wichtig bei XP SP2: Sollte die Konfiguration der Rechner nicht über den Assistenten durchgeführt werden, ist der Windows Firewall bzgl. LAN zu deaktivieren.

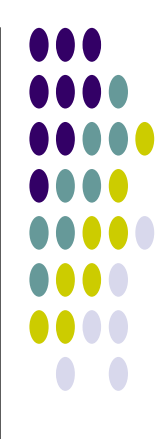

#### **Zusammenfassung der Einstellungen**

Im folgenden Fenster werden die gewählten Einstellungen nochmals zur Kontrolle wiederholt. Über den "Zurück"- Button ist eine Korrektur möglich.

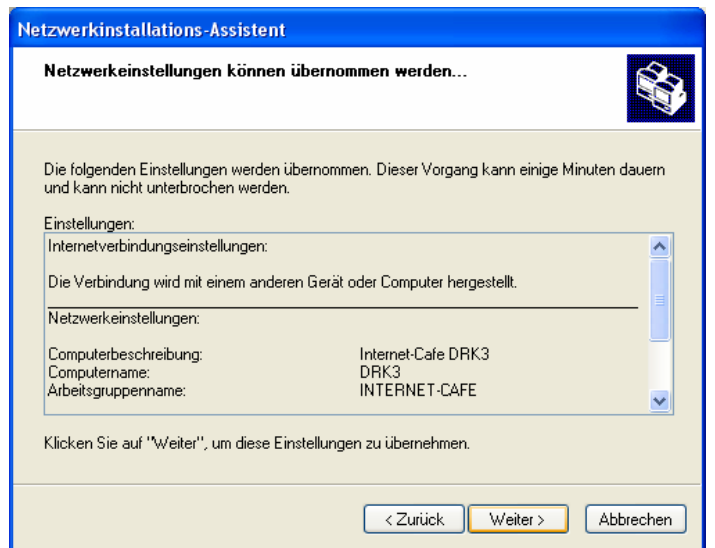

Über die Schaltfläche "Weiter" werden die Einstellungen übernommen.

Nach der Übernahme der Einstellungen fordert der Assistent auf, die gleiche Arbeit auch auf den anderen Rechnern auszuführen.

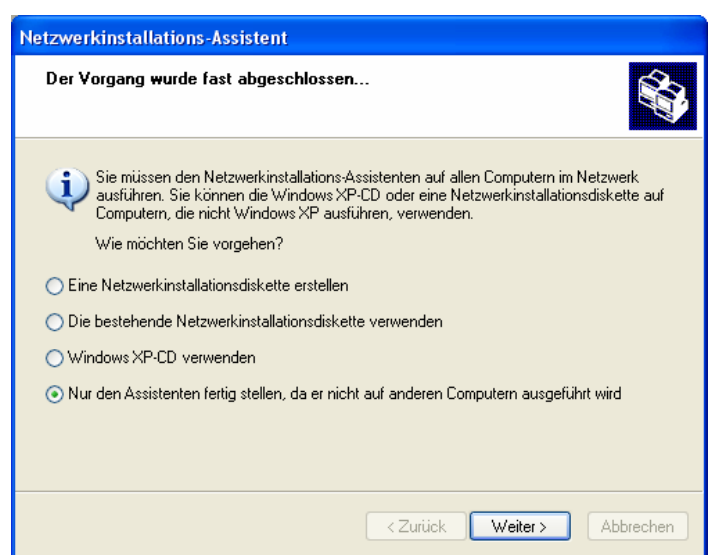

Da auf den anderen Rechnern auch WIN XP installiert ist, ist der untere Radiobutton auszuwählen.

Über die Schaltfläche "Weiter" werden die **Einstellungen** übernommen.

#### **Fertigstellen des Assistenten**

Nun wird der Assistent fertig gestellt. Damit ist der Rechner für das Heimnetzwerk eingerichtet.

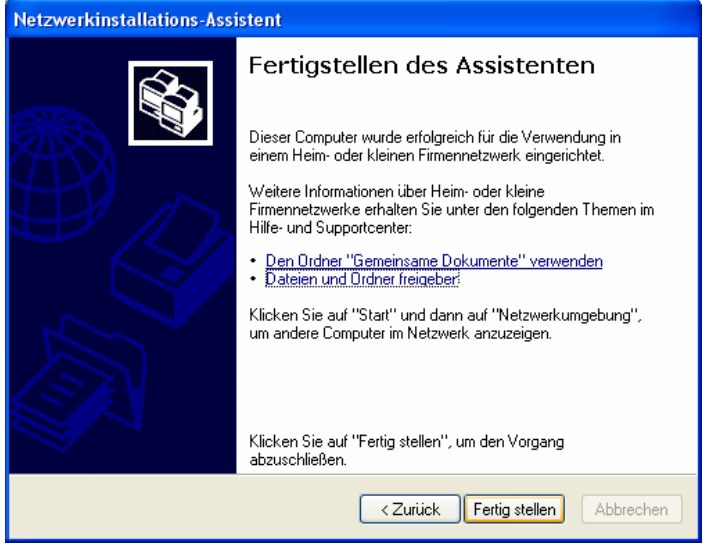

Die weiteren Rechner werden nun analog eingerichtet.

Wichtig: ein unterschiedlicher PC Name, gleicher Arbeitsgruppenname.

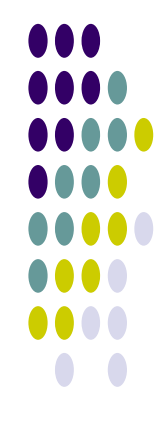

#### **Drucker freigeben**

Soll nun der vorhandene Drucker, der z. B. am Rechner 1 angeschlossen ist, auch von den anderen Rechnern aus genutzt werden, muß er am Rechner 1 freigegeben und an den anderen Rechnern als Netzwerkdrucker eingerichtet werden.

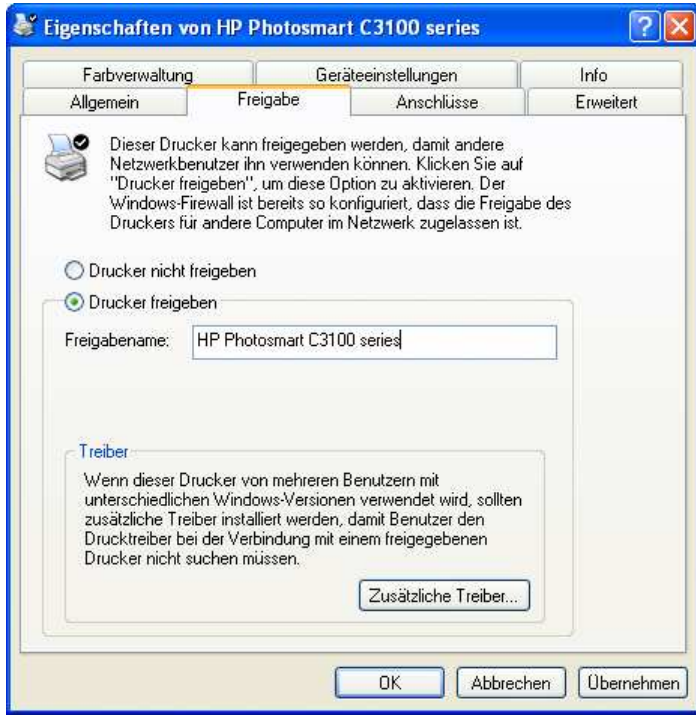

Im Ordner "**Drucker und Faxgeräte**" der Systemsteuerung findet man das Symbol des angeschlossenen Druckers.

Über das Kontextmenü gelangt man zu den Druckereigenschaften. In der Registerkarte **Freigabe** wird der Drucker für alle Rechner im Netzwerk freigegeben. Wenn die Freigabe erfolgreich war, erkennt man dies an der Hand unter dem Druckersymbol. ( Ordner Drucker und Faxgeräte )

#### **Installation des Druckers als Netzwerkdrucker**

Auf den übrigen Rechnern ist der Drucker als Netzwerkdrucker einzurichten. Im Fenster "Drucker und Faxgeräte" findet man den Befehl "Drucker hinzufügen".

Nach einem Klick auf diese Schaltfläche öffnet sich der **Druckerinstallations-Assistent.**

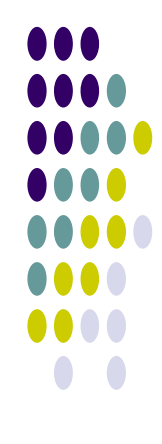

# Der "Netzwerkdrucker"

#### **Druckerinstallations-Assistent**

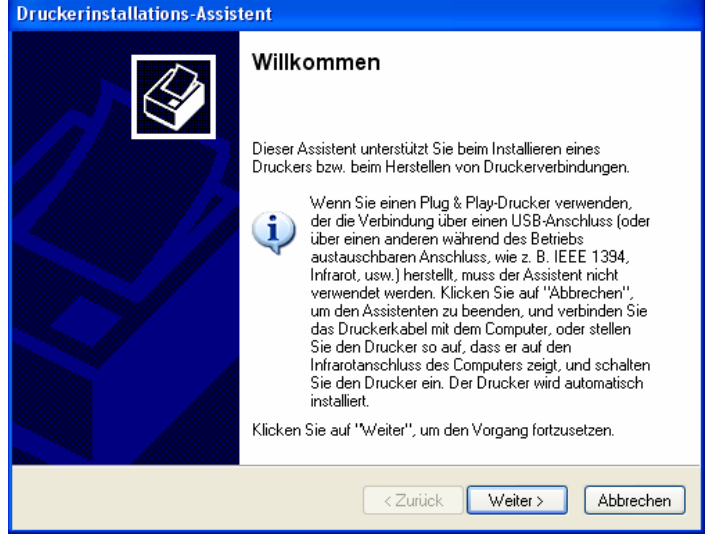

Im Folgefenster wird "Netzwerkdrucker" als Druckertyp angegeben.

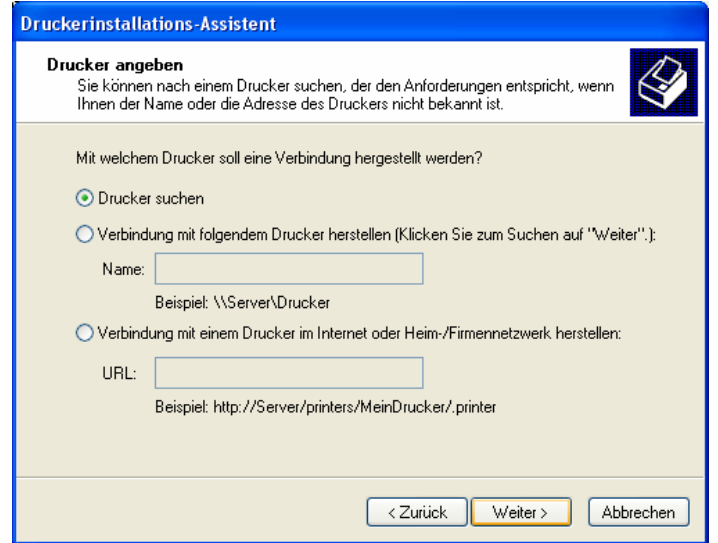

Jetzt ist der Drucker anzugeben. Wichtig ist der genaue Pfad zum Drucker. Da dies etwas kompliziert ist, sollte man sich für die Suche entscheiden.

DO 01

# Der "Netzwerkdrucker"

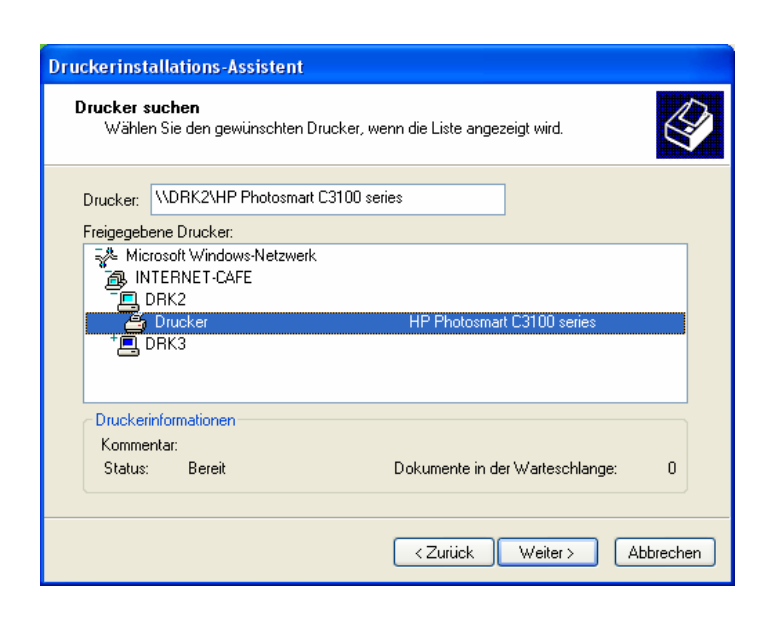

Der Assistent sucht das Netzwerk nach freigegebenen Druckern ab und präsentiert das Ergebnis im nebenstehenden Fenster.

Nachdem der Drucker in der Liste ausgewählt ist, ist auch der genaue Pfad im Druckerfeld übernommen.

Der erforderliche Druckertreiber wird durch die Bestätigung des folgenden Warnfensters installiert :

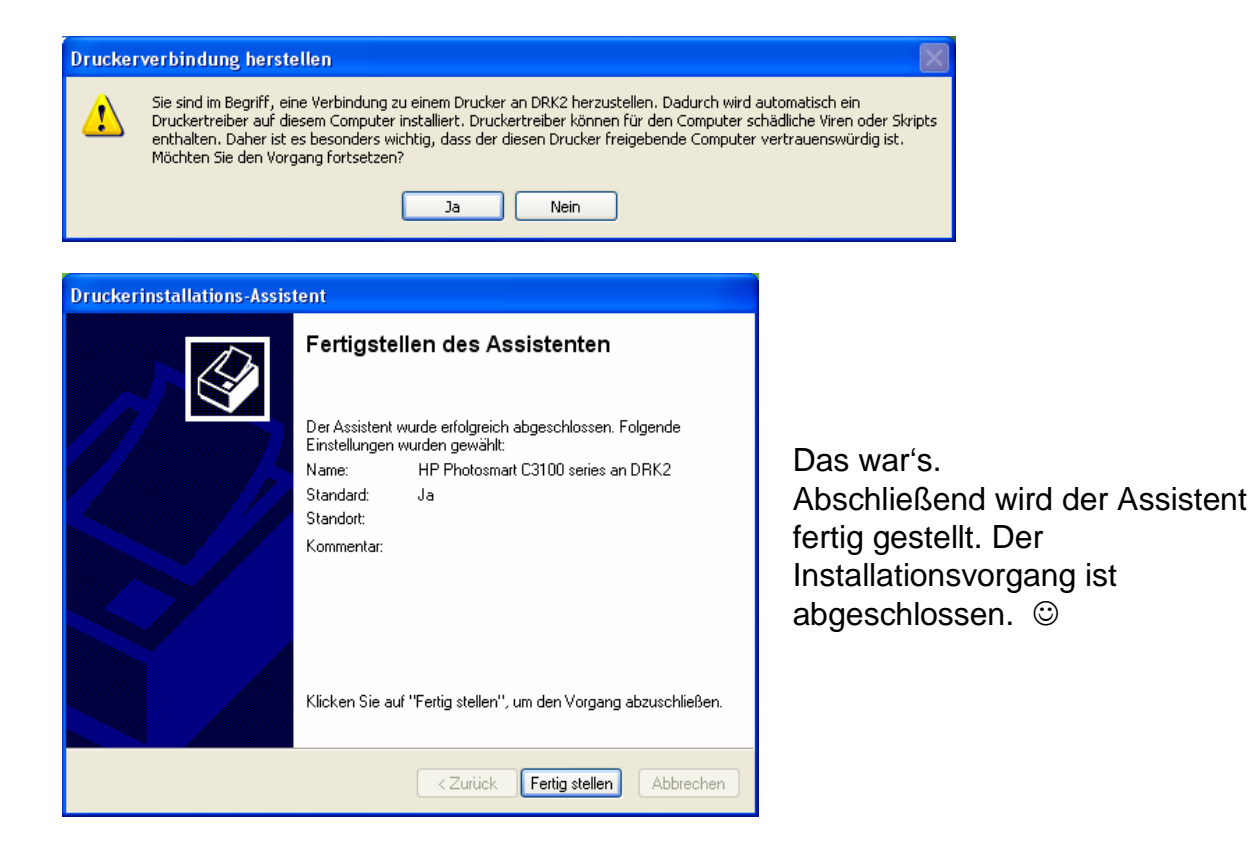

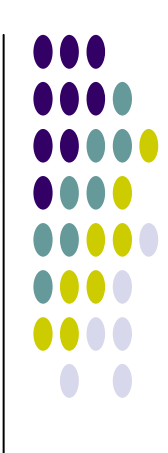

#### **Freigabe des Ordners "Eigene Dateien" im Netzwerk**

Der Ordner "Eigene Dateien" befindet sich in der Regel auf dem Desktop. Über das Kontextmenü werden die Eigenschaften von "Eigene Dateien" aufgerufen.

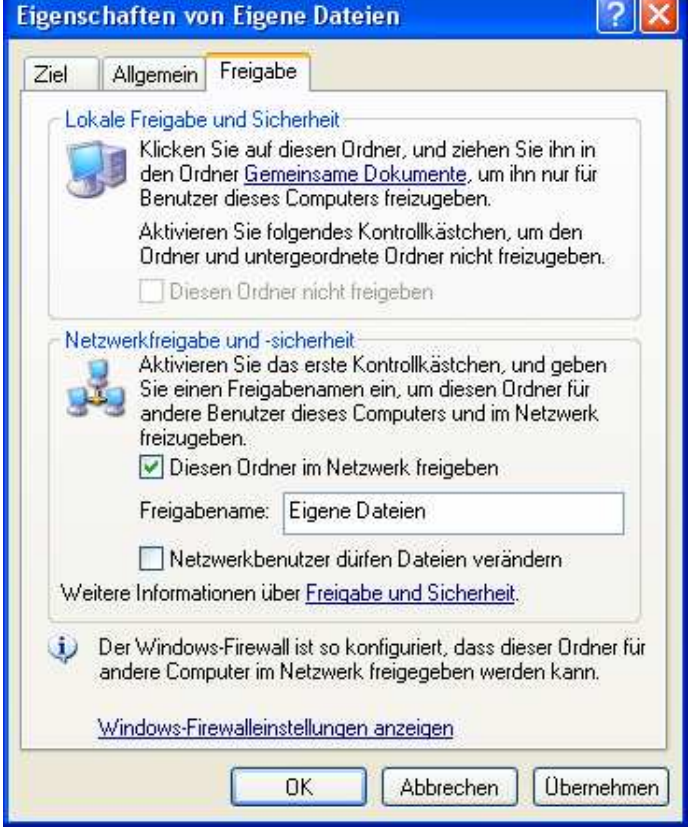

In der Registerkarte Freigabe wird der Ordner nun im Netzwerk freigegeben.

Freigegebene Ordner sind an der Hand unter dem Ordnersymbol zu erkennen.

.

Nachdem alle Freigaben im Netzwerk angelegt wurden, kann das Netzwerk genutzt werden.

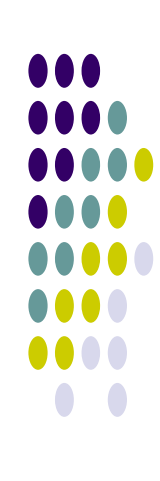

# **Die Netzwerkumgebung**

#### **Zugriff auf die freigegebenen Ordner**

Der Zugriff auf die freigegebenen Ordner ist über die Netzwerkumgebung möglich. Hier sind alle "SharedDocs" der einzelnen Rechner aufgeführt.

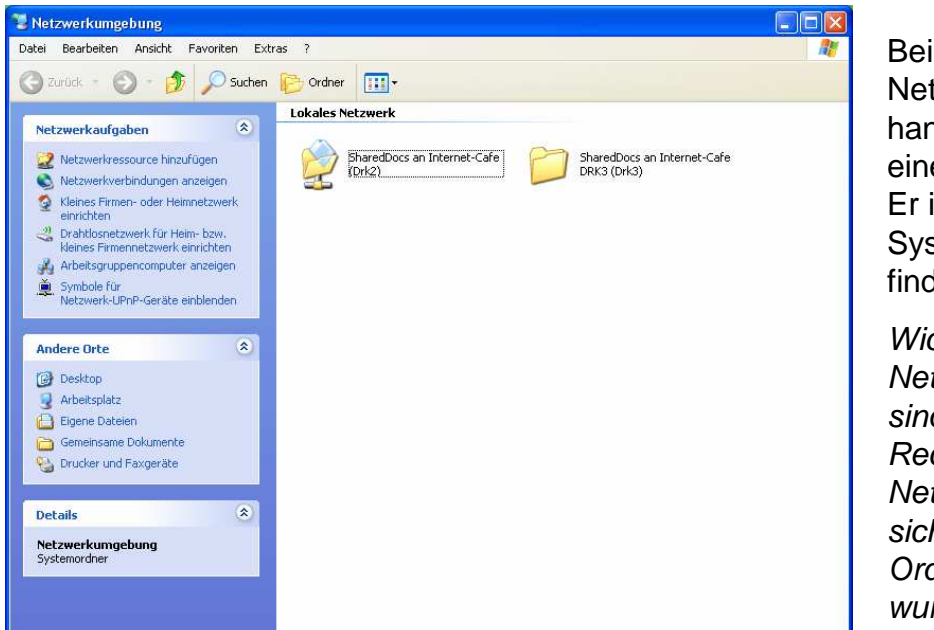

Bei der Netzwerkumgebung handelt es sich um einen Systemordner. Er ist in der Systemsteuerung zu finden.

Wichtig: In der Netzwerkumgebung sind die anderen Rechner des Netzwerkes nur sichtbar, wenn dort Ordner freigegeben wurden.

Damit der Zugriff auf die Freigaben auch funktioniert, sollte folgendes beachtet werden:

Windows XP kann im Netzwerk alle Benutzer unterscheiden. Insofern sollte jeder Benutzer , der auf freigegebene Daten eines anderen Rechners im Netzwerk zugreifen will, dort ein Benutzerkonto haben, und zwar mit dem gleichen Namen und Kennwort wie auf dem "eigenen" Rechner.

Es ist zweckmäßig, wenn alle Rechner den gleichen Benutzernamen haben.

Wichtig bei einem evtl. Desktop Firewall : Das Heimnetzwerk der "Sicheren Zone" zuordnen. Konfiguration siehe in der Firewall Hilfe.

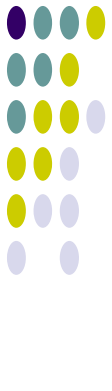